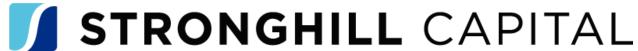

### Wholesale - How to Register and Submit a Loan

### **Register Loan**

- Login to TPOC
- Go to Add New Loan
- Select Channel (Wholesale)
- Select Loan Officer and Loan Processor
- Import 3.4 File > Click Next (May manually input loan)
- Add Estimated Closing Date, Loan Documentation Type and Closing Type
- Under Additional Fields>Specialty Products>Select from dropdown
- Review the remaining application uploaded, then Click Register
- Once loan registered eConsent will be sent to Borrower

#### **Reissue Credit Report**

- Click on Order Credit
- Select Credit Provider
  - o Click Reissue Credit
- Add Refence Number from the Credit Report
- Add Request Type from drop down
- Must be Tri-Merge Report

# **Product and Pricing**

- Click on Product Pricing & Lock tab
- Select loan program and rate then Register

### **Upload Loan Documents**

- Click on Loan Documents tab
- Upload a copy of the Credit Report
- Under Loan Documents tab>Upload income and property documents (Appraisal not required for initial submission) to Loan Submission folder

# **Request UW Review**

- Click on UW Review Request
  - o Intake Coordinator notified to prepare file for Underwriting
  - Disclosure Desk notified to send initial disclosures to borrower(s)